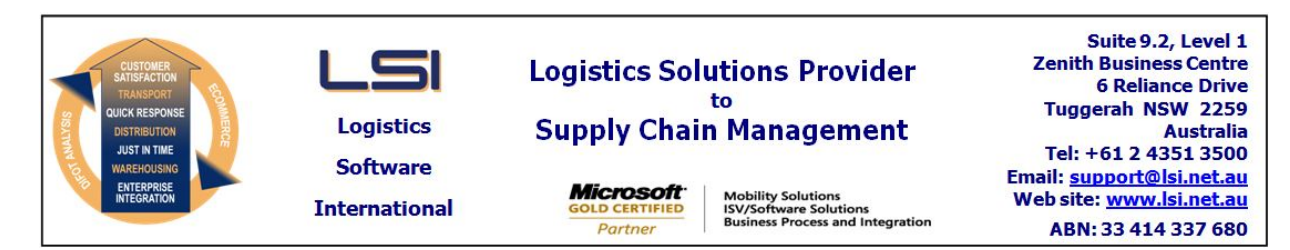

# **iSupply software application - release advice - version 9.22.1.1**

# **Prerequisites - iSupply**

## **Prerequisites - iSupplyRF**

Microsoft .NET Compact Framework 3.5

Microsoft .NET Framework 4.0 Microsoft Report Viewer 2010 SP1 SAP Crystal Reports Runtime Engine for .NET Framework 4 iSupply version 9.21.1.1

#### **iSupply release and version details**

iSupply version: Release status: Applications released:

9.22.1.1 General release iSupply, iSupplyWeb, iSupplyRF

**This release must be installed to the test environment and user acceptance tested before installation to the live environment**

# **iSupply version 9.22.1.1 released 17/11/2017 (020384)**

**MSI path and name: http://www.lsi.net.au/files/versions/iSupply-9-22-1-1.zip SQL update scripts: DB9-22-1-1.sql**

## **Release inclusions and notes**

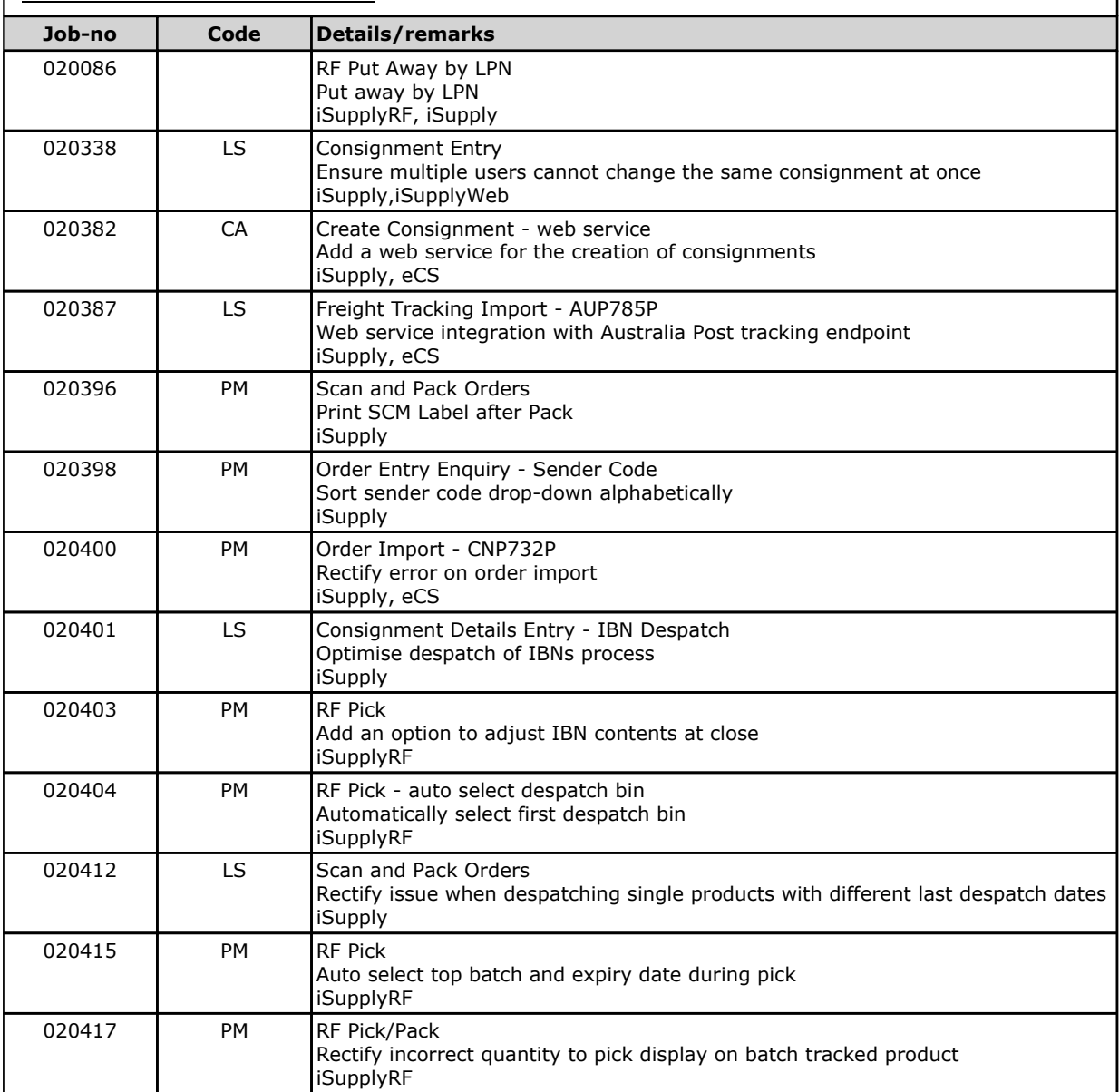

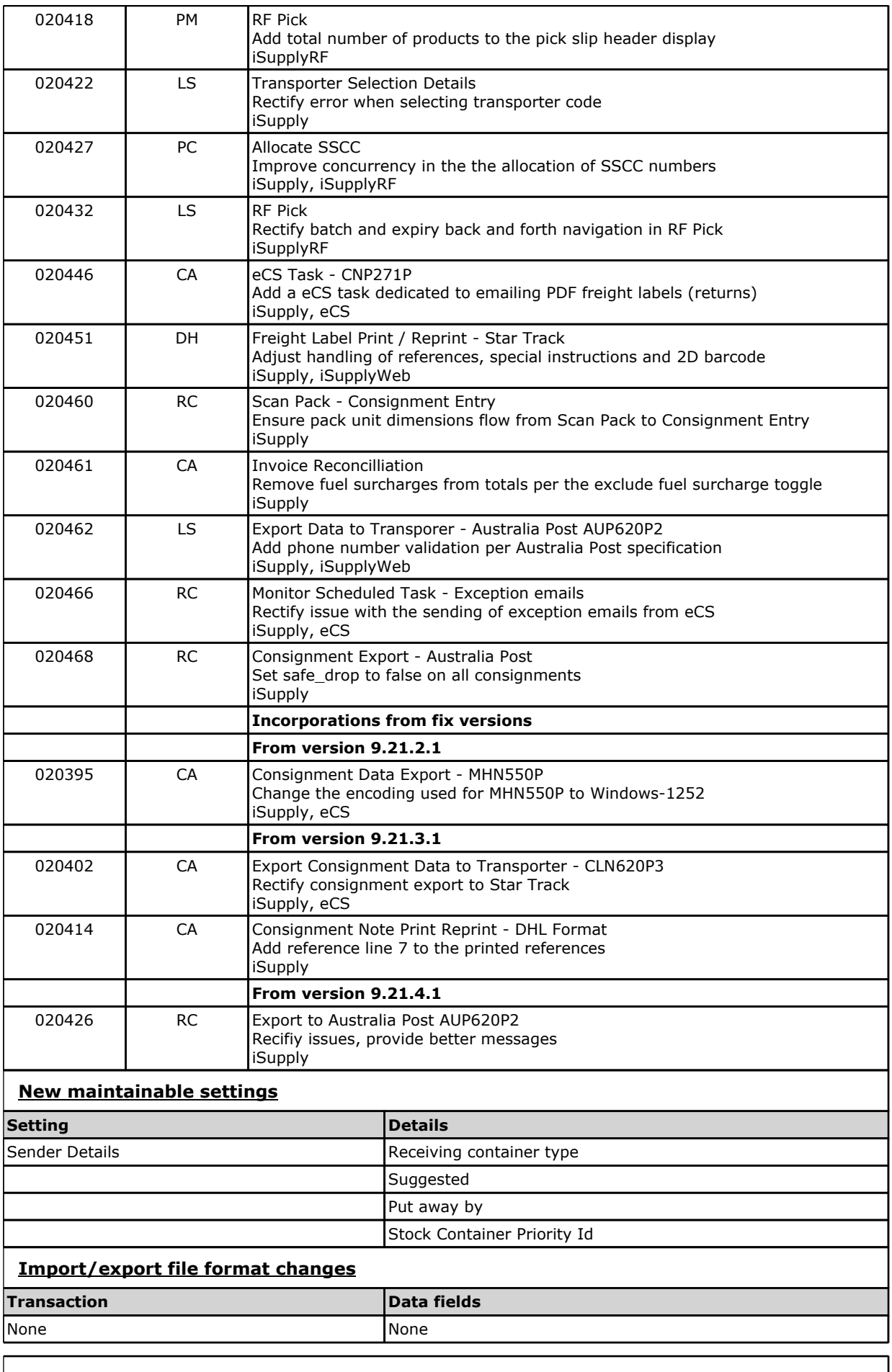

**Notes**

#### Create Consignment - web service (20382)

====================================

A new REST web service has been added for the creation of consignment notes. It offers similiar functionality to the existing file based consignment import programs -MHN790P and MHN791P

Please contact us at support@lsi.net.au for more information.

Australia Post Freight Tracking (20387)

================================

Integration to the Australia Post Freight Tracking web service added in job #20387 was not able to be tested in this release due to a lack of test data on the Australia Post production servers (i.e. from LSI clients using the new web services). While it still can be used in this release - there may be issues.

To configure:

- 1. Add a program schedule in Maintenance Files -> Interfacing -> Set Up Scheduled Tasks (eCS Interfaces)
- --- Interface program = AUP785P
- --- Interface type = Web service
- --- Web service addresses and user credential are to be obtained from Australia Post
- 2. Ensure your Australia Post transporter's Tracking import is set to AusPost (web service): Maintenance Files
- -> Transporter -> Transporter Details -> More details -> Electronic Transfer Details -> Tracking import

Full testing is scheduled to be part of the release of 9.23.1.1.

Australia Post Create Order (Manifest) Web Services (20462)

================================================== iSupply is now integrated with Australia Post's web service methods to upload consignnment orders (manifests).

To configure:

1. Add a program schedule in Maintenance Files -> Interfacing -> Set Up Scheduled Tasks (eCS Interfaces)

- --- Enttity code = Transporter code
- --- Interface program = AUP620P2
- ---- Interface type = Web service
- ---- Web service addresses and user credential are to be obtained from Australia Post
- ---- Output directory = select a directory store your PDF Order/Manifest summary reports

#### \*\*\*\*NOTE\*\*\*\*\*

The hardcopy manifests generated using this interface are generated by Australia Post rather than iSupply. As such, the manifest is not printed to screen in the Build Manifest program. Instead, once the Australia Post servers return the PDF file, iSupply saves it to the Output directory configrued in the Set Up Scheduled Tasks (eCS Interfaces) program schedule.

Email PDF Return Labels (20446)

===========================

The emailing of PDF return labels has been removed from the Create Return Consignment process and moved into a dedicated program schedule configured in Set Up Scheduled Tasks.

To configure:

1. Add a program schedule in Maintenance Files -> Interfacing -> Set Up Scheduled Tasks (eCS Interfaces) ---- Entity code = Sender code

---- Interface program = CNP271P

On program execution, Return PDF labels are emailed to the Senders (Receivers are Senders of Returns) of Return Consignments that:

--- have been created in the last 7 days

--- have not yet had PDF emails sent

--- have a valid email adress configured: Maintenance Files -> Company -> Receivers -> Email address

\*\*\*NOTE\*\*\*

The consignment entry Reprint -> Freight Labels can be used to resend PDF freight labels

#### **iSupply install steps for this release when upgrading from iSupply version 9.21.1.1**

#### **Preparation**

- 1. Ensure all users are logged out of iSupply and cannot log in.
- 2. Stop the eCS service on the server that runs it.
- 3. Stop any external processes that may access the iSupply database.
- 4. Make a backup copy of the iSupply SQL database.

#### **Application server (x86)**

- 1. Uninstall the currently installed iSupply Windows version via Control Panel.
- 2. Uninstall the currently installed iSupply eCS Service version via Control Panel.
- 3. Install iSupply Windows 9-22-1-1.msi by running "setup.exe".
- 4. Ensure that the configuration file "C:\Program Files\LSI\iSupply Windows\iSupplyWindows.exe.config" has been updated with the server and database names.
- 5. Install iSupply eCS Service 9-22-1-1.msi by running "setup.exe".
- 6. Ensure that the configuration file "C:\Program Files\LSI\iSupply eCS Service
- \iSupplyeCSService.exe.config" has been updated with the server and database names.

#### **Application server (x64)**

- 1. Uninstall the currently installed iSupply Windows version via Control Panel.
- 2. Uninstall the currently installed iSupply eCS Service version via Control Panel.
- 3. Install iSupply Windows 9-22-1-1 x64.msi by running "setup.exe".

4. Ensure that the configuration file "C:\Program Files\LSI\iSupply Windows\iSupplyWindows.exe.config" has been updated with the server and database names.

5. Install iSupply eCS Service 9-22-1-1 x64.msi by running "setup.exe".

6. Ensure that the configuration file "C:\Program Files\LSI\iSupply eCS Service

- \iSupplyeCSService.exe.config" has been updated with the server and database names.
- 7. NGEN iSupply Windows
- 7.1. Place the files "ngen.exe" and "NGENiSupplyWindows.bat" into iSupply's installation directory (Default: "C:\Program Files\LSI\iSupply Windows\Client\"). 7.2. Run the NGENiSupplyWindows.bat from command prompt as an Administrator
- 8. NGEN iSupply eCS Service
- 8.1. Place the files "ngen.exe" and "NGENiSupplyeCSService.bat" into iSupply's installation directory (Default: "C:\Program Files\LSI\iSupply eCS Service\Client\").
- 8.2. Run the "NGENiSupplyeCSService.bat" from command prompt as an Administrator

#### **Web server (x86)**

- 1. Uninstall the currently installed iSupply Web Services version via Control Panel.
- 2. Uninstall the currently installed iSupply Web version via Control Panel.
- 3. Install iSupply Web Services 9-22-1-1.msi by running "setup.exe".

4. Ensure that the configuration file "C:\inetpub\wwwroot\iSupplyWebServices\Web.config" has been updated with the server and database names.

5. Install iSupply Web 9-22-1-1.msi by running "setup.exe".

6. Ensure that the configuration file "C:\inetpub\wwwroot\iSupplyWeb\Web.config" has been updated with the URL of the iSupplyWebServices.

#### **Web server (x64)**

- 1. Uninstall the currently installed iSupply Web Services version via Control Panel.
- 2. Uninstall the currently installed iSupply Web version via Control Panel.
- 3. Install iSupply Web Services 9-22-1-1 x64.msi by running "setup.exe".
- 4. Ensure that the configuration file "C:\inetpub\wwwroot\iSupplyWebServices\Web.config" has been updated with the server and database names.
- 5. Install iSupply Web 9-22-1-1 x64.msi by running "setup.exe".

6. Ensure that the configuration file "C:\inetpub\wwwroot\iSupplyWeb\Web.config" has been updated with the URL of the iSupplyWebServices.

#### **Database server**

1. Run the following database update script(s) (using SQL Server Management Studio) to update the iSupply database: DB9-22-1-1.sql.

#### **Finalisation**

- 1. Test run iSupply.
- 2. Start the eCS service on the server that runs it.
- 3. Start any external processes that may access the iSupply database.
- 4. Allow users to login to iSupply.